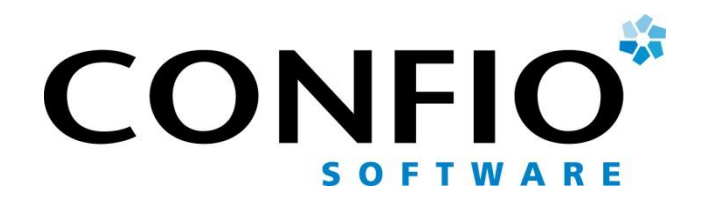

# **Quick Start Guide**

**Ignite for Oracle, Sybase, DB2 / LUW** 

Confio Software 4772 Walnut Street, Suite 100 Boulder, CO 80301 866.CONFIO.1

**[www.confio.com](http://www.confio.com/)**

## **Introduction**

Confio Ignite gives DBAs the ability to quickly answer critical performance questions about their database. Ignite is the fastest and most effective solution for finding the root cause of database delays that impact business applications.

Even the simplest tools require you to start somewhere. This Quick Start Guide helps DBAs immediately begin using Ignite to identify and resolve the urgent performance problems in their database.

You will learn how to:

- 1. Identify the top three queries with the highest impact on application response time
- 2. Correlate these queries with system resources to understand the complete picture
- 3. Identify the specific bottlenecks slowing response time
- 4. Diagnose current problems happening right now
- 5. Become proactive with by using alerts and automatic report distribution

These first steps cover the basics of Ignite, but once you have completed the Quick Start Guide you will have acquired enough knowledge and experience to begin performing more advanced analysis. The examples used herein apply to Ignite for Oracle, but the same steps and screens apply to Ignite for DB2 / LUW, and Sybase. There is a SQL Server specific Quick Start Guide available at www.confio.com.

## **The Quick Start Worksheet**

For the best results, be sure to record your results at each step of Quick Start process. Use the [Worksheet](#page-18-0) on the last page to track your progress.

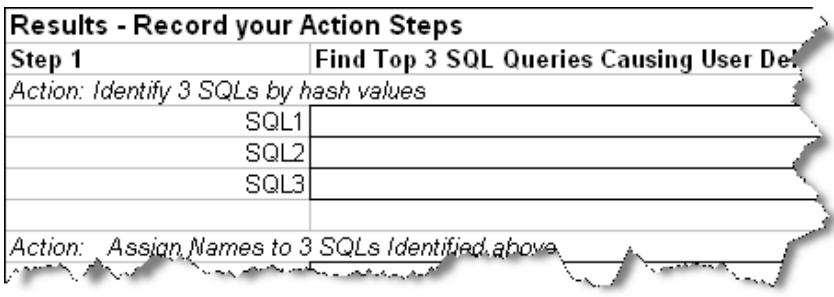

#### **Installation**

Ignite typically takes less than 20 minutes to install and configure. Rest assured you can be comfortable setting up Ignite to monitor a busy production database. Ignite is an agentless solution that places less than 1% load on the monitored databases. You will see best results on a heavily used database where there are problems to solve. This guide assumes Ignite is currently installed and you have started monitoring a database.

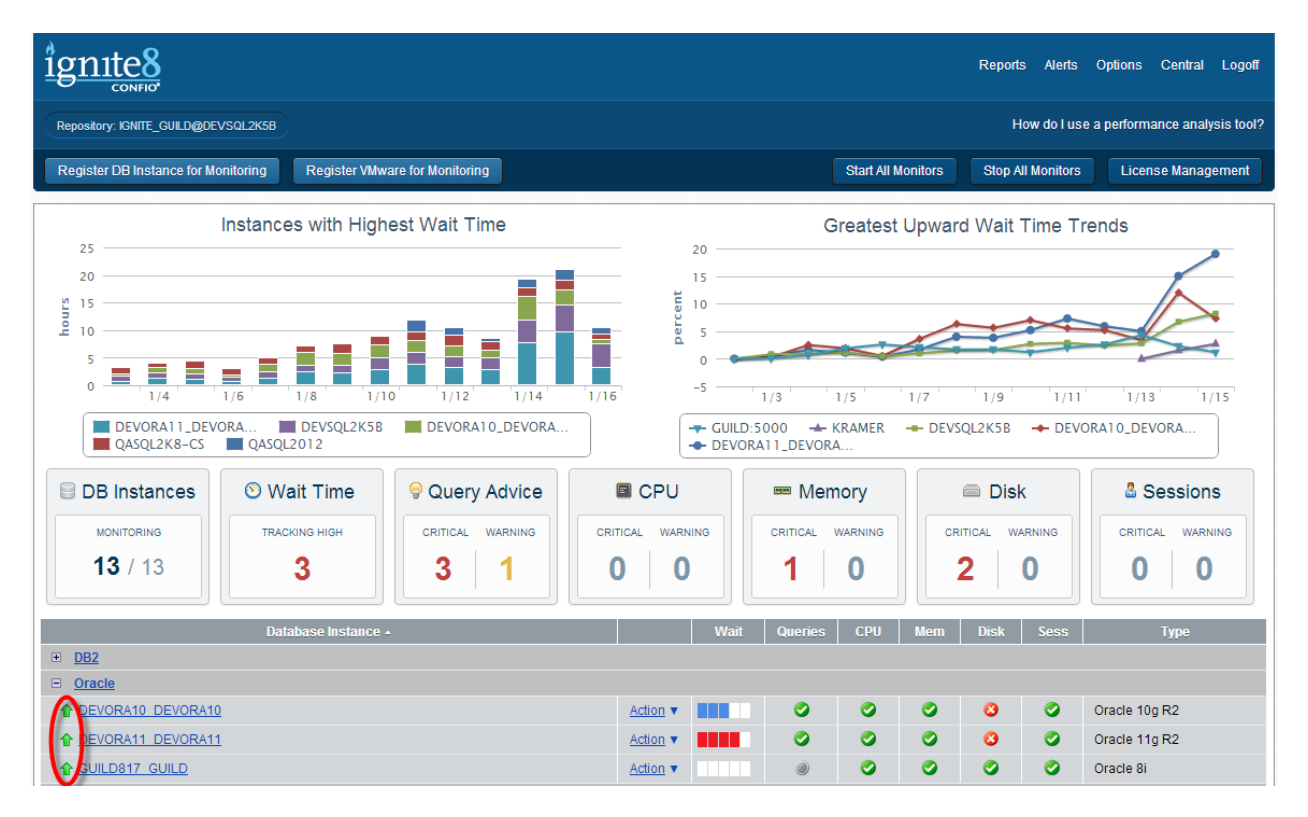

*Screen 1: Main screen with instances and monitor status*

Note the green icon left of the instance name indicating your Ignite monitor is running and capturing performance data. Before continuing with the first step in the Quick Start Guide, let Ignite capture at least two days of performance data so you have a representative sample of data to begin.

# **Step 1 – Identify Top 3 Query Problems**

The efficiency of processing SQL queries is one of the most important indicators of database performance, so start by determining which queries are creating the largest delays in the database. This response time measure is critical, because it reflects where end-users are waiting on the database. By identifying and improving the response time for SQL queries, you have the biggest impact on the service delivered by your database.

Click on the instance name to bring up the **Trend View showing Top SQL Statements for the days you** have gathered data.

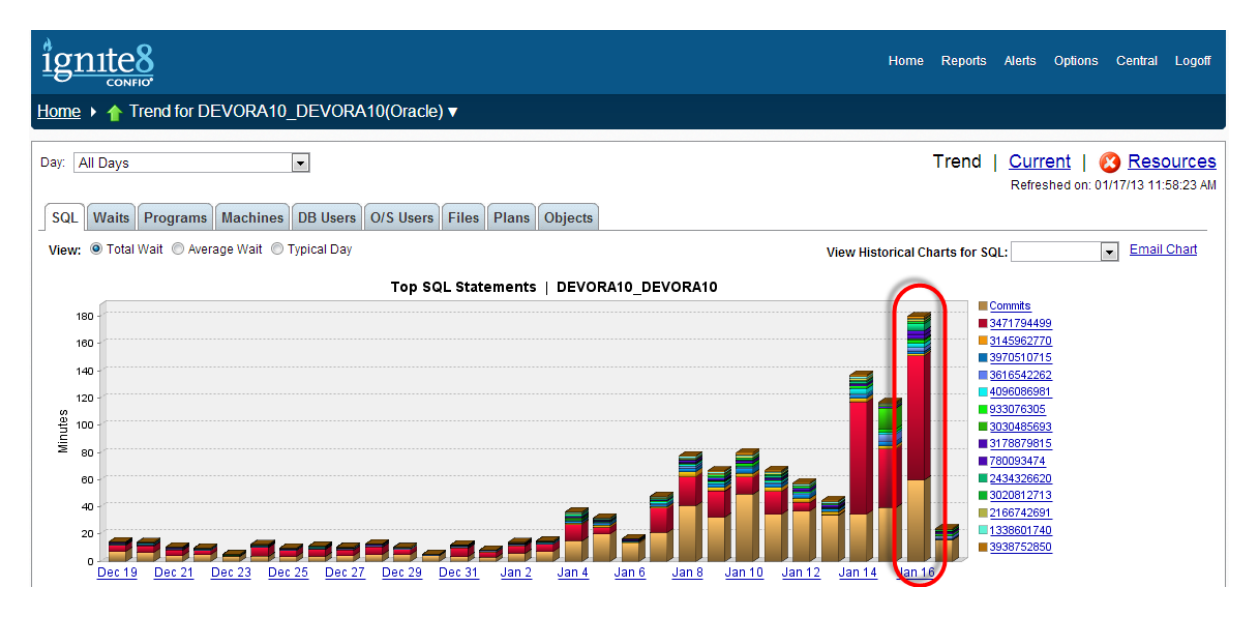

*Screen 2: Top SQL Queries by daily wait* 

Screen 2 displays data for each day the monitors have been running. The length of each bar represents the total wait time across all sessions. The bigger the bar, the longer the users had to wait for the database. The colors represent the individual SQL queries, identified by hash values, accumulating the response time delay. In Screen 2, it is immediately obvious that the "red" query is creating the longest delay in instance DEVORA10.

From this first screen you can identify the three SQL queries most responsible for database delays. Which SQL queries were consistently contributing to response time on the days where data was captured? If there was a day with particularly poor performance, which SQL queries were most prevalent on that day? The legend entries are sorted by total database wait time, so the first three entries on the list should be your highest priorities.

**Action:** Note the top 3 SQL query hash values with highest performance priority and enter this information into the [Quick Start Worksheet.](#page-18-0)

Ignite lets you assign names to the SQL queries so reports and charts are more understandable. In Screen 3, the legend shows SQL names, not just numerical hash values. Before you move on to more detailed analysis, assign names to the SQL queries you have chosen.

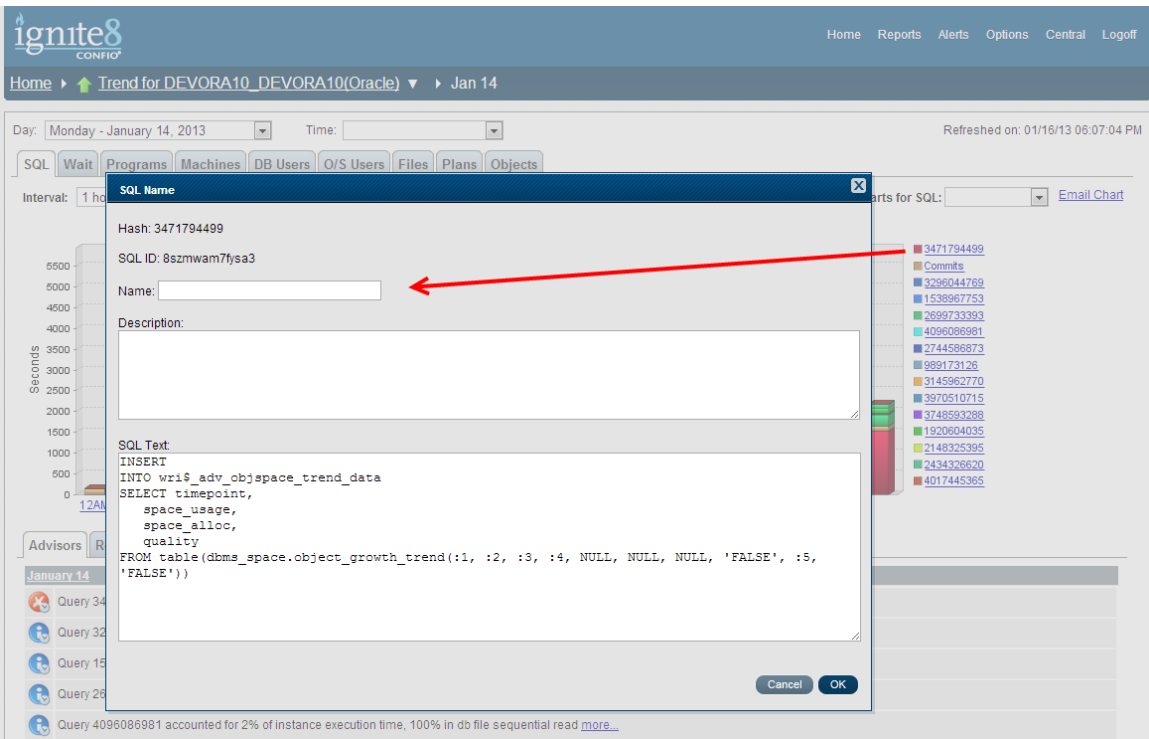

*Screen 3: Assign a name to SQL hash value*

Click on the SQL hash number in the legend to get the SQL Name dialogue box. Assign an understandable name to this query as it will be used throughout all Ignite reports.

**Action:** Assign names to your top three SQL query problems.

## **Step 2 Correlate Response Time with System Resources**

Now it's time to compare the response time results with system resource usage such as CPU, I/O and cache. You will learn if specific response time spikes are related to server resources by comparing chart results at the same times.

Click the Resource tab on the Trend View screen. A default set of resources are shown, but you can change them by using the tool on the right.

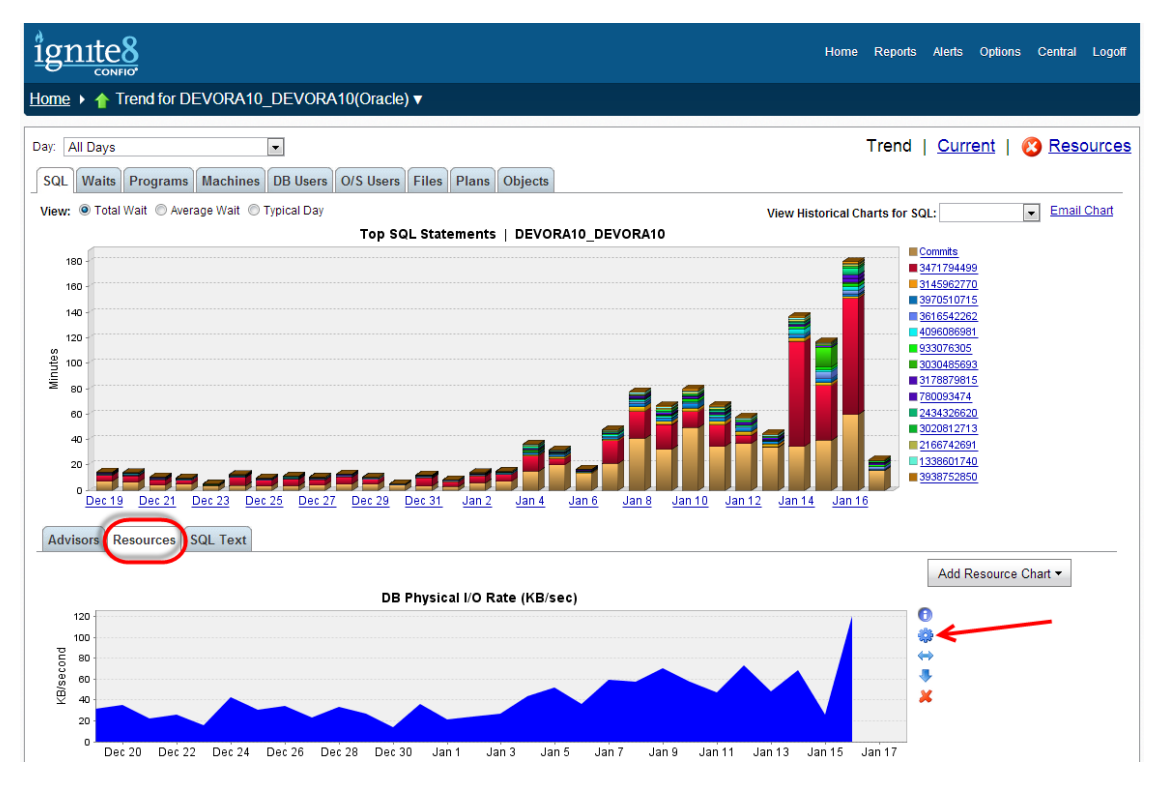

*Screen 4: Resource tab correlates resources with response time*

Choose from the resources of most interest with the Add Resource Chart button. Customize this resource page so you can quickly return and correlate with the response time chart.

**Note:** Viewing the specific top Wait Events, as explained below, will help you determine which resources are having the biggest impact on database response time. For example if you have an Oracle db\_file\_sequential\_read as a top Wait Event you would want to monitor storage layer resource metrics.

**Action:** Choose the two or three resources of most interest at your site and customize your tab. Note the resource names in the [Worksheet.](#page-18-0)

# **Step 3 – Determine Specific Wait Bottlenecks Slowing Response Time**

Once you have the basics of identifying problem SQL queries based on response time analysis and impact, you can drill down for more detail about the problem and identify the cause of the bottleneck.

From Screen 2, Top SQL by Daily Wait, click on your day of concern to drill in for more detail. See the daily wait time chart, Screen 5, showing the response time delay in each hour of the day and the SQL queries that created the delay. This is similar data, but is now focused on one day with each bar representing an hour. The *Change Time Interval* link up top can be used to adjust the time interval. Drill into a specific hour then use the Timeslice tab to view a range of intervals down to one second.

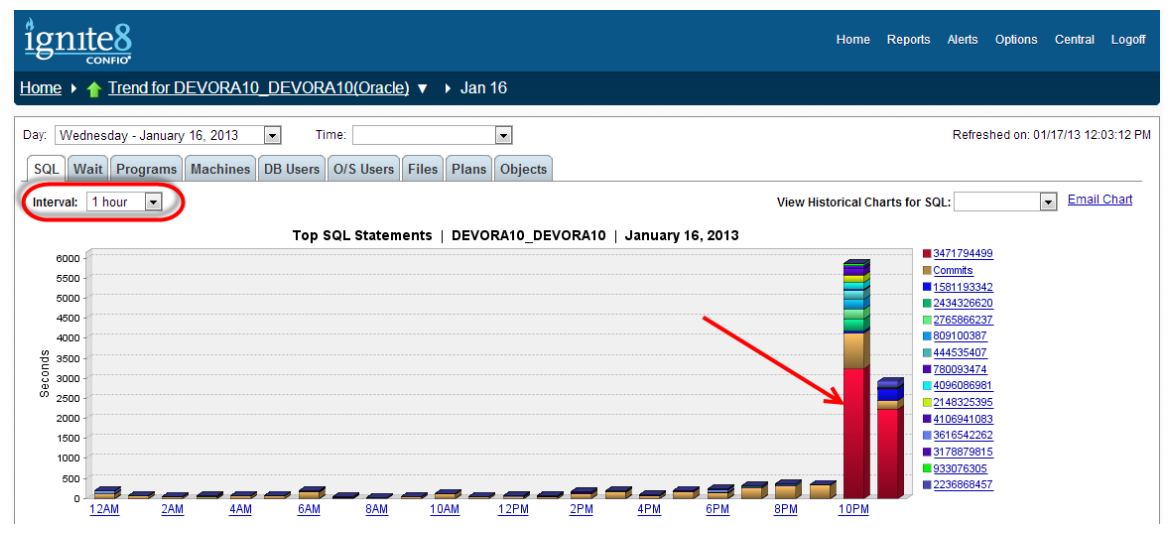

*Screen 5: SQL statements causing delays in each hourly period*

Was there a particular hour that had problems or that represents commonly found problems? From Screen 5, choose an hourly period of concern. Click on the hourly link to bring up the Top SQL chart, Screen 6.

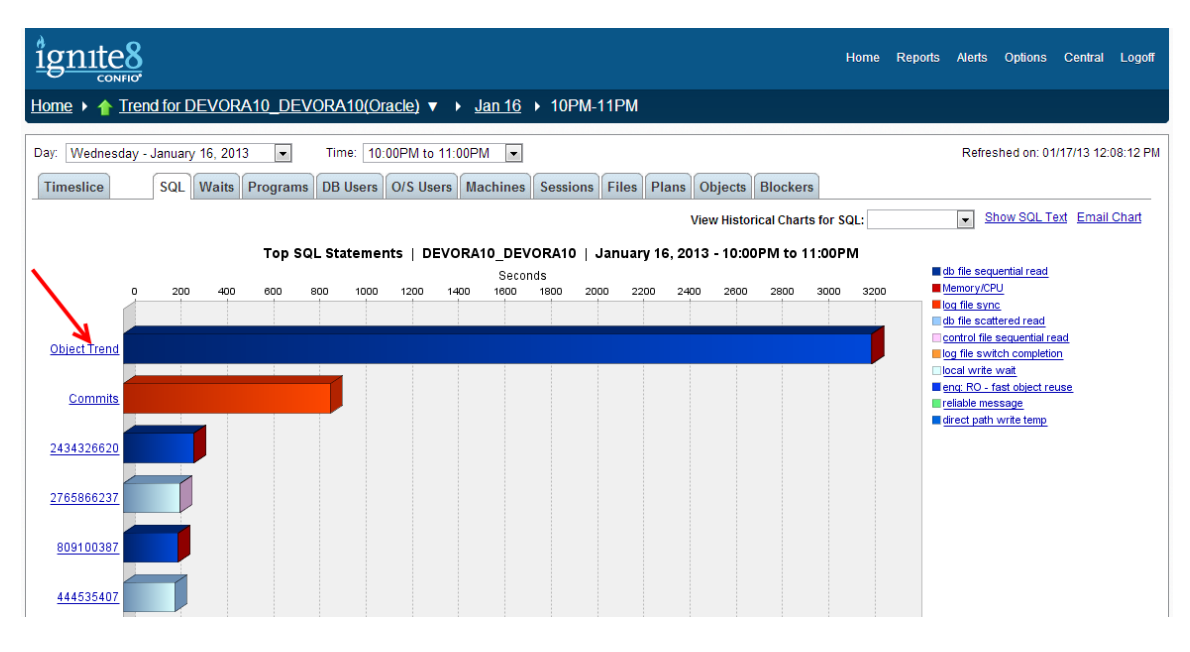

*Screen 6: Top SQL statements causing delays in the selected hour*

Screen 6, Top SQL Statements, ranks the specific query bottlenecks in the chosen period. Here the SQL queries with most accumulated wait time across all sessions are charted to show the total delay for each. If they were running during this time period, your named SQL statements from Step 1 may appear with long bars. Click the name (or hash) to get detail on the SQL query.

| <b>CONFIO</b>                                                                                                    |              |                       |        |  |  |  |                                                                                                    | Home |  |  | Reports Alerts Options Central Logoff |                               |  |
|----------------------------------------------------------------------------------------------------|--------------|-----------------------|--------|--|--|--|----------------------------------------------------------------------------------------------------|------|--|--|---------------------------------------|-------------------------------|--|
| Home $\rightarrow$ Trend for DEVORA10 DEVORA10(Oracle) $\rightarrow$ $\rightarrow$ Jan 16 $\rightarrow$ 10PM-11PM $\rightarrow$ SQL Object Trend                                                                                                    |              |                       |        |  |  |  |                                                                                                    |      |  |  |                                       |                               |  |
| Day: Wednesday - January 16, 2013<br>$\overline{\phantom{0}}$<br>Time:   10:00PM to 11:00PM<br>$\blacktriangledown$<br>Refreshed on: 01/17/13 12:10:58 PM<br>SQL Data   Waits   Programs   DB Users   O/S Users<br><b>Machines</b><br>Sessions Files Plans Objects Blockers<br><b>Timeslice</b> |              |                       |        |  |  |  |                                                                                                    |      |  |  |                                       |                               |  |
| SQL: Object Trend (3471794499) Mame SQL                                                                                                    |              |                       |        |  |  |  |                                                                                                    |      |  |  |                                       | <b>View Historical Charts</b> |  |
| <b>Statistics</b>                                                                                                    |              |                       |        |  |  |  |                                                                                                    |      |  |  |                                       |                               |  |
| Executions                                                                                                    | 15           | <b>Rows Processed</b> | 504    |  |  |  | Note: SQL Statistics reflect changes in statistical values over the                                                 |      |  |  |                                       |                               |  |
| Parses                                                                                                    | 15           | <b>Disk Reads</b>     | 39.073 |  |  |  | sampled time, and may be 0 or blank if the monitored database<br>instance has not updated its published statistics. |      |  |  |                                       |                               |  |
| Sorts                                                                                                    | $\mathbf{0}$ | <b>Buffer Gets</b>    | 58.597 |  |  |  |                                                                                                    |      |  |  |                                       |                               |  |
| <b>SQL Text</b><br>Live Plan<br>Go<br>$\vert \cdot \vert$<br><b>INSERT</b><br>INTO wri\$_adv_objspace_trend_data<br>SELECT timepoint,<br>space usage,<br>space alloc,<br>quality<br>FROM table (dbms space.object growth trend(:1, :2, :3, :4, NULL, NULL, NULL, 'FALSE', :5, 'FALSE'))         |              |                       |        |  |  |  |                                                                                                    |      |  |  |                                       |                               |  |

*Screen 7: Detail and statistics on problem SQL statements*

The SQL text and execution statistics are shown in screen 7. The tabs along the top row allow you to drill down based on Programs, Sessions, Objects and other dimensions captured in the Ignite repository.

**Action:** Click the Programs tab and see which Programs were executing the query you have chosen. Note the program name in the [Worksheet.](#page-18-0)

Now you have detailed visibility into the problem SQL query. Use the Ignite screens illustrated to identify the specific cause of the bottleneck.

For easy navigation, use the breadcrumb trail in the top banner to move to previous screens and keep track of where you are. Click the hourly period to go back to Top SQL statements for that hour.

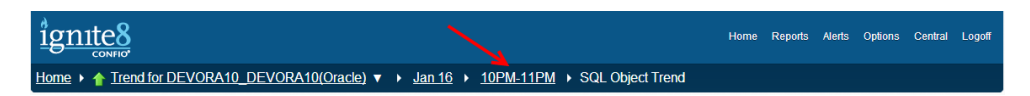

Now go back to the Top SQL Statement chart again, shown as Screen 8. For the first query, named 'Object Trend', note how the majority of the bar corresponds to a colored "wait event" in the legend, "db file sequential read".

| <b>CONFIO</b>                                                                                                    | Virtualization<br>Performance<br>Home                                                                                                    | <b>Reports</b><br>Alerts Options Central<br>Logoff                                              |
|----------------------------------------------------------------------------------------------------|----------------------------------------------------------------------------------------------------|-------------------------------------------------------------------------------------------------|
| Home ▶ A Trend for DEVORA10_DEVORA10(Oracle) ▼ ▶ Jan 16 ▶ 10PM-11PM                                                                                               |                                                                                                    |                                                                                                 |
| 10:00P<br>Wednesday - January 16, 2013<br>Time:<br>$\overline{\phantom{a}}$<br>Day:<br><b>SQL</b><br>DB Users 0/9<br><b>Timeslice</b><br><b>Waits</b><br>Programs | <b>SQL Name: Object Trend</b><br>Wait<br>db file sequential read<br><b>Wait Time</b><br>53:55 (mm:ss)<br><b>Total Wait Time for SQL</b><br>53:58 (mm:ss)<br>100%<br>% of Total Wait Time                                  | Refreshed on: 01/17/13 03:03:36 PM<br>Show SQL Text Email Chart<br>$\overline{\phantom{a}}$     |
| <b>Top SQL Statements</b><br>1000<br>200<br>400<br>600<br>800<br>o                                                                                                | <b>SQL Text</b><br>insert into wri\$ adv objspace trend data select timepoint,<br>space_usage, space_alloc, quality from table(dbms_space.object_growth_trend(:1,<br>:2, :3, :4, NULL, NULL, NULL, 'FALSE', :5, 'FALSE')) | db file sequential read<br>Memory/CPU<br>loo<br>loq file sync<br>db file scattered read         |
| <b>Object Trend</b>                                                                                                    | Click the bar or axis label to drill                                                                                                    | control file sequential read<br>log file switch completion                                      |
| <b>Commits</b>                                                                                                    |                                                                                                    | □ local write wait<br>eng: RO - fast object reuse<br>reliable message<br>direct path write temp |
| 2434326620                                                                                                    |                                                                                                    |                                                                                                 |
| 2765866237                                                                                                    |                                                                                                    |                                                                                                 |
| 809100387                                                                                                    |                                                                                                    |                                                                                                 |
| 444535407                                                                                                    |                                                                                                    |                                                                                                 |

*Screen 8: Top SQL statements causing delays in selected hour*

This is an important piece of information. Ignite has shown the specific bottleneck causing delay in the query 'Object Trend'. The "*db file sequential read*" (a delay waiting on index I/O) wait event is the one item causing delay, here shown as responsible for nearly 100% of the response time. What is this wait event?

Click on the wait event in the legend to see an explanation of the specific bottleneck as shown in Screen 9.

|                                                                                                    | Virtualization<br>Performance<br><b>Home</b>                                                                                                    |       | <b>Reports</b> | Alerts                                                                                                    | <b>Options</b>                                                                                                    | Central Logoff |  |  |  |  |
|----------------------------------------------------------------------------------------------------|----------------------------------------------------------------------------------------------------|-------|----------------|----------------------------------------------------------------------------------------------------|----------------------------------------------------------------------------------------------------|----------------|--|--|--|--|
| ↑ Trend for DEVORA10 DEVORA10(Oracle) $\bullet \rightarrow$ Jan 15 $\rightarrow$ 10PM-11PM<br>Home $\rightarrow$                    |                                                                                                    |       |                |                                                                                                    |                                                                                                    |                |  |  |  |  |
| Day: Tuesday - Janu<br><b>Timeslice</b>                                                                                             | <b>Description</b>                                                                                                    | 区     |                |                                                                                                    | Refreshed on: 01/17/13 03:07:04 PM                                                                                     |                |  |  |  |  |
| $\Omega$<br><b>Object Trend</b><br><b>Commits</b><br>4096086981<br>2148325395<br>434389499<br>456569949<br>3566349904<br>1299980256 | db file sequential read<br>Waits on 'db file sequential read' normally occur during index lookups when the block is not in memory<br>and must be read from disk. They are generally considered a 'good' read unless the index being used is<br>not very efficient. In this case the query will read more blocks than necessary and possibly age out other<br>good blocks from the cache.<br><b>Resolved By</b><br>Developers and sometimes DBA's<br><b>Solutions</b><br>1. Tune the SQL statement so that it reads fewer blocks. If the top objects listed in the lgnite Object tab<br>are indexes, determine if there is a more efficient index that can be used. If the top objects are tables,<br>Oracle is going back to the table to get more data after the index lookup completes. That may indicate<br>criteria in the WHERE clause that is not using a column in this index. Adding that to the index could<br>help performance.<br>2. INSERT statements can also wait on this event because it is being forced to update inefficient<br>indexes. Review the lgnite Object tab to determine which indexes are being waited for. If they are<br>inefficient. Oracle is most likely not utlizing them in other SQL statements, so consider dropping<br>them.<br>3. Increase the buffer cache so that more blocks are already in memory rather having to be read from<br>disk. The query will still need to read the same number of blocks so tuning is the first | Close |                | $\overline{\phantom{a}}$<br>db file sequential read<br>db file scattered read<br>latch: shared pool<br>Memory/CPU<br>log file sync<br>enq: CF - contention<br>local write wait<br>direct path write temp | Show SQL Text Email Chart<br>log file switch completion<br>control file sequential read<br>enq: RO - fast object reuse |                |  |  |  |  |

*Screen 9: Description of wait event and details on how to best resolve the issue*

Now Ignite has isolated the top SQL queries creating increased user response time, and has shown you the wait events uniquely responsible for the response time in each one.

**Action:** For the three SQL queries of interest identify the two or three wait events that comprise more than 75% of the total response time. In many cases, one single wait bottleneck will be responsible for nearly all of the delay.

## **Step 4 – Diagnose the Situation Right Now**

Up to this point all the analysis has focused on historical Trend View data. But when a problem is actually occurring, you need to be able to instantly diagnose it in real-time. To see immediate performance issues simply switch to Ignite Current View and examine response time and resources within the past minutes and seconds.

Go back to Screen 2: Top SQL by Daily Wait then click the Current link from the upper right of the Trend screen to see the last hour of collected data.

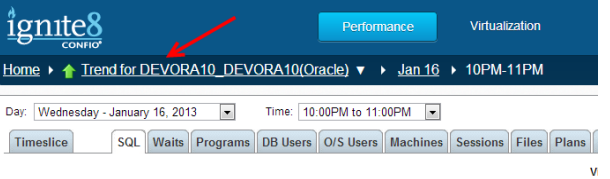

The Current View starts off by giving you an overview of the past hour broken into 10 minute intervals. Click it to drill down into the top SQL queries during a recent 10 minute interval.

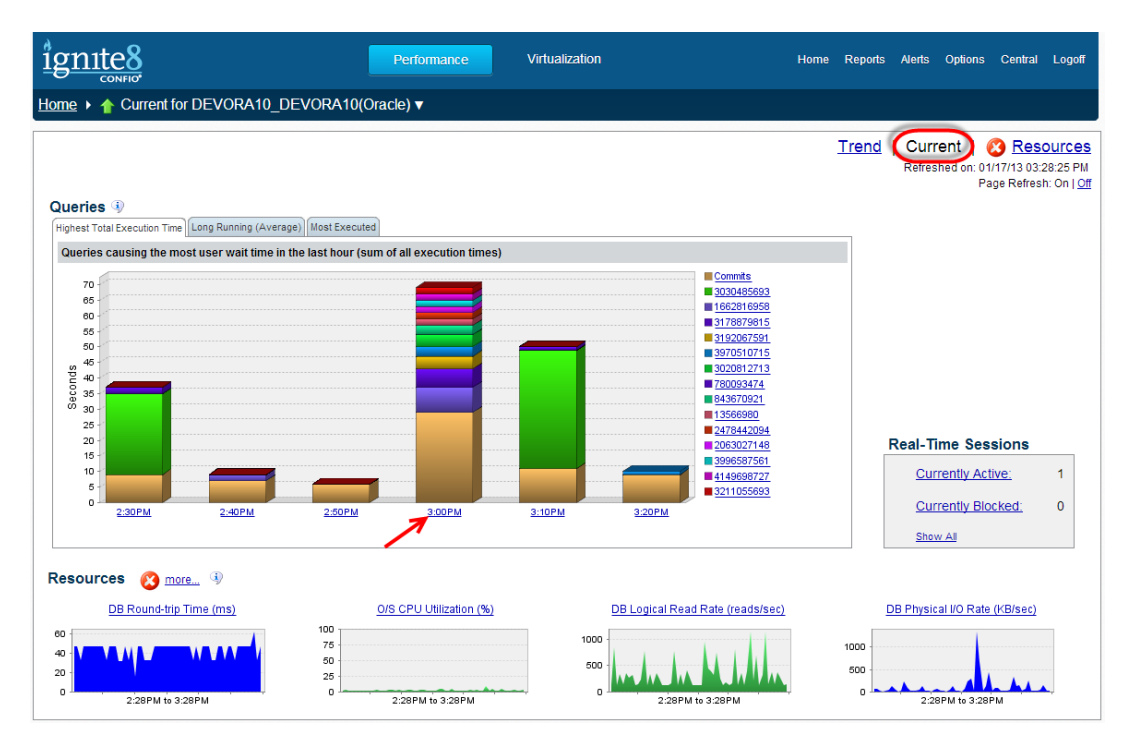

*Screen 10: Current View shows current conditions* 

Then click the Timeslice tab, upper left, to see a minute by minute breakdown of the response time and resource data, shown in Screen 11.

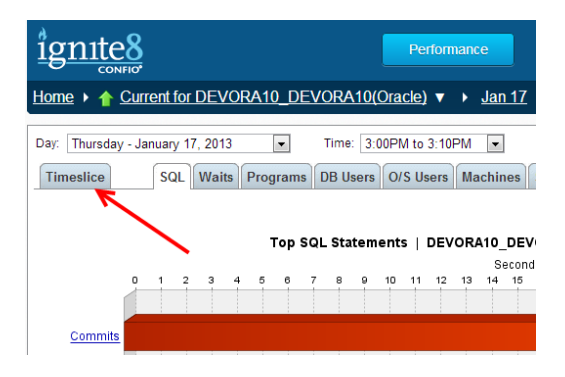

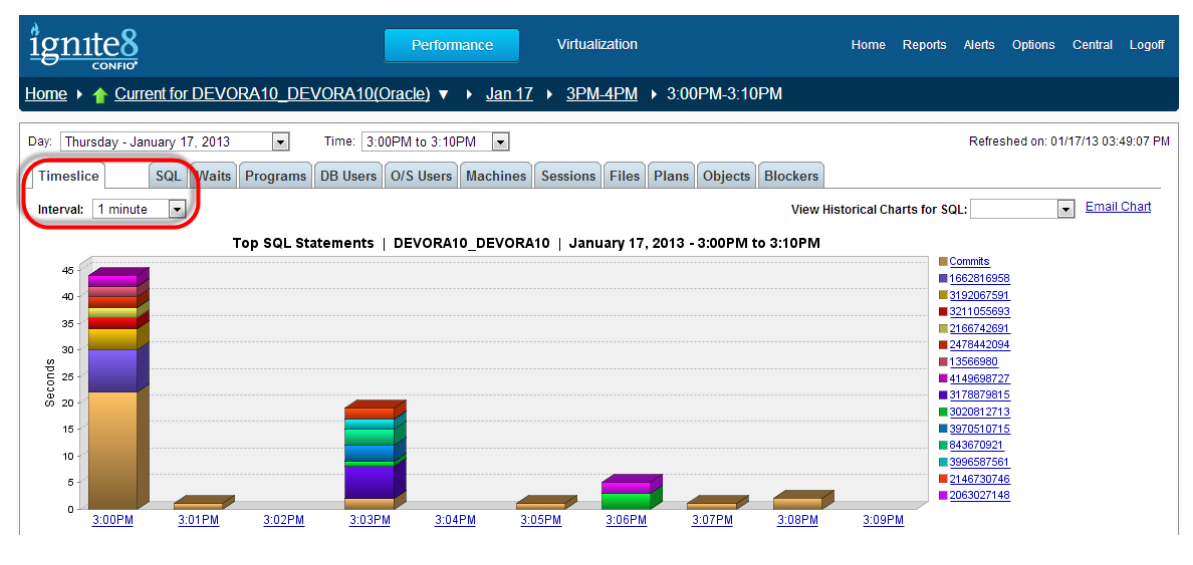

*Screen 11: Timeslice to see performance over small time increments*

The Timeslice view breaks the current data into one minute intervals, for both response time and system resources. Examine the response time charts, then scroll down to the resources and identify any correlation.

**Note:** To get to a one second time slice you will need to click on one of the one minute times listed below the chart in Screen 11 (3:00 PM for example) then click on the Timeslice tab.

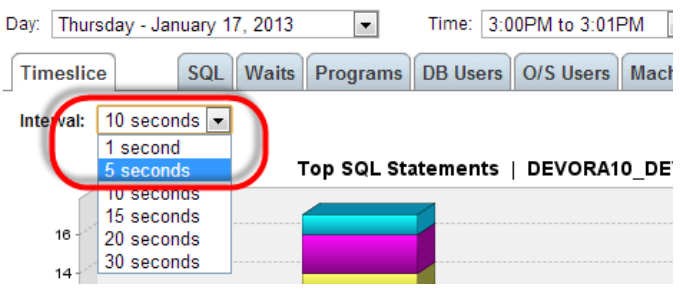

*Time slice down to the second*

**Action:** Evaluate the current performance situation. If there are queries and resources that are showing performance problems right now, record them in th[e Worksheet.](#page-18-0)

## **Step 5 – Set up Proactive Management**

Proactive response time monitoring is one of the best ways to maintain top database performance. Ignite's automated reports and alerts help keep DBAs, managers and developers focused on improving database response time, while immediately warning the appropriate people when significant performance degradation occurs. Many times this results in resolving issues before they have critical impact end users.

In this section you will setup reports to automatically run daily and email detail on your top three queries.

#### **Reports**

Select the Reports link from the top of the Ignite main screen.

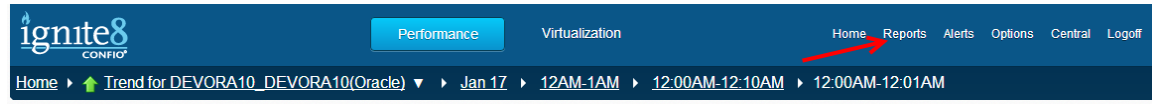

Now select the database instance to use for the report and Report Type = Top SQLs. Then click Advanced **Options** 

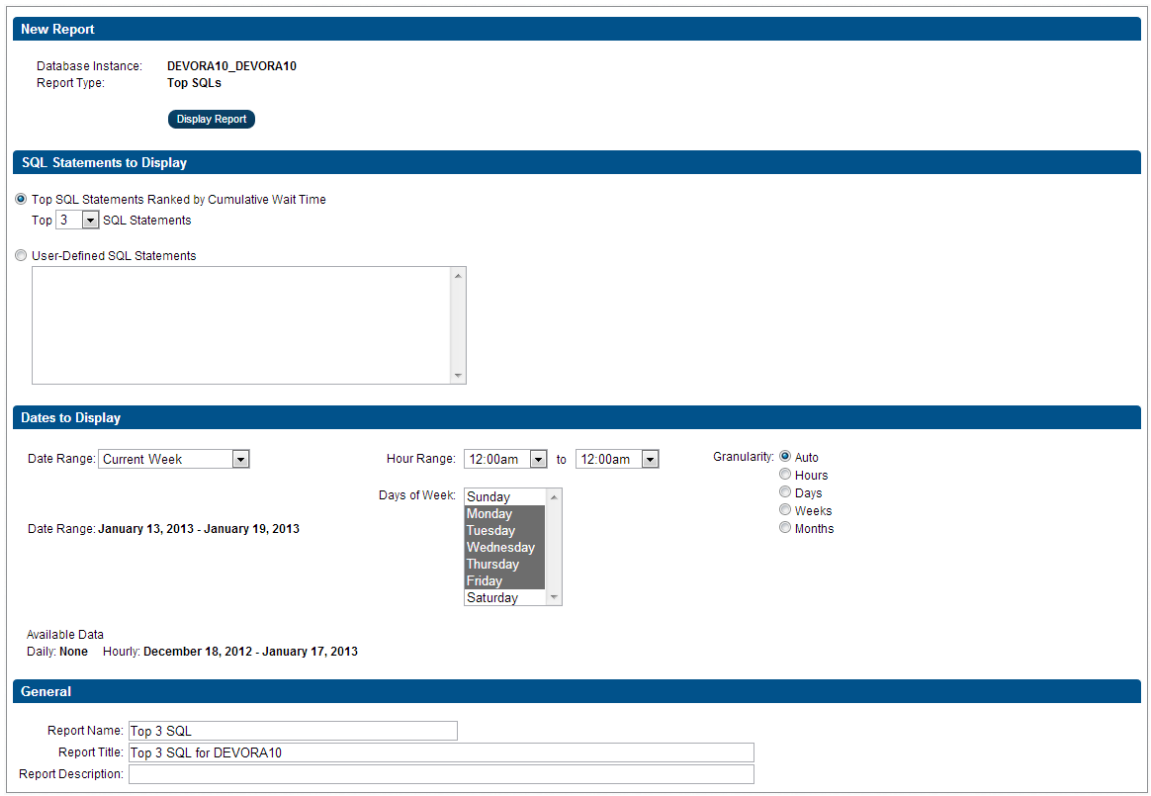

#### *Screen 12: Report creation*

Now you can choose the Top SQL Statement Option and the number of SQL statements to display. Below specific a date range and name the report. Of course you can choose any options and make changes, but this will get you started.

Then click the 'Display Report' button near the top of the Report Creation Window. Screen 13 shows the report with just the chosen queries for the most recent days.

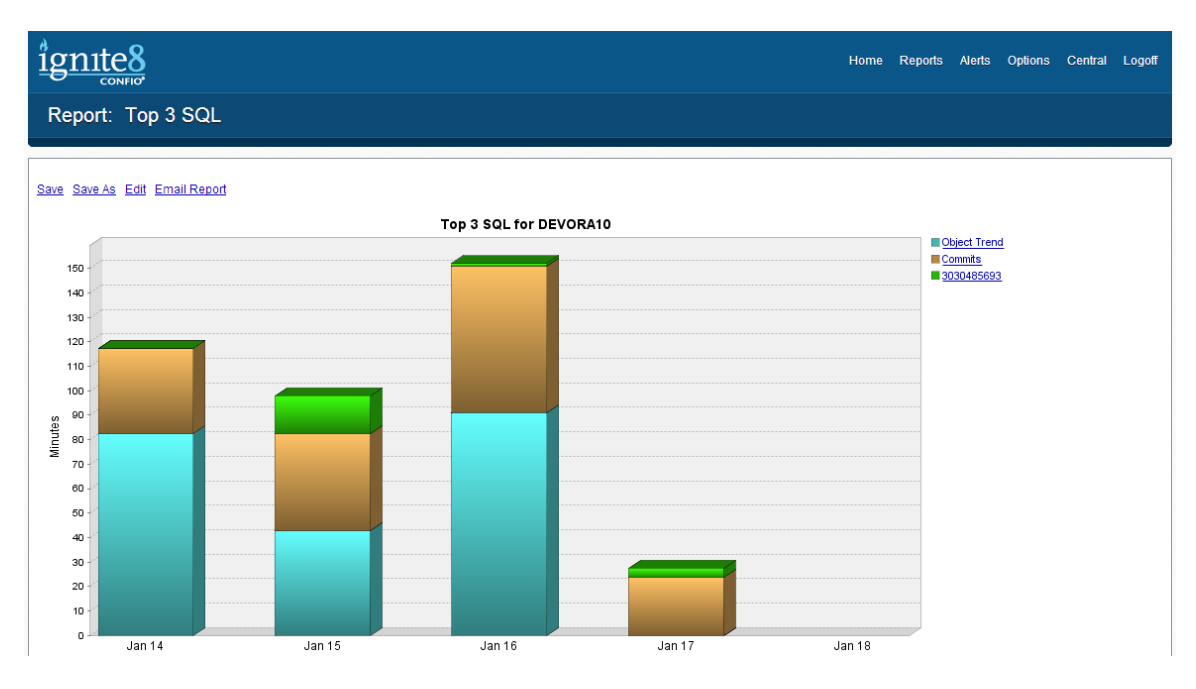

*Screen 13: Custom report for three critical queries*

Make sure to use the Save As link with a report name to keep selections you have chosen for repeated use and scheduled distribution.

Now you want to schedule the report to be delivered automatically via email to you and your manager on a weekly basis. Click the Options link at the top right, then from the Monitor Setup tab click Report Schedules.

**Note:** Ignite has a default SMTP email configuration that works in most cases. If your network or firewall requires use of an internal SMTP server, see the Knowledge Base article at [\(http://support.confio.com/kb/1524](http://support.confio.com/kb/1524) on configuring SMTP for outgoing email).

Creating a report delivery schedule just requires a few pieces of information on this screen:

- Name the schedule and descriptive text for the email
- Choose when to deliver the report daily, weekly or monthly
- Choose the Report you want, using the name created earlier
- Choose the recipients by adding their email addresses

**Action:** Create the report "Total Response Time for 3 Critical SQLs" for the queries identified in Step 1. Create a report schedule to deliver it via email to you, colleagues or managers every Monday morning.

## **Setting Alerts**

Now that you can find the routine performance history at any time and can generate summary reports to watch the queries of interest, take the final step of establishing proactive alerts to watch for major increases in SQL response time.

You will determine the average execution response time for each of your SQL queries, and then set Alerts to warn you of significant deviations.

First, determine the normal execution time for your queries. Go back to Screen 2: Top SQL by Daily Wait. See the dropdown menu at the top, "**View Historical Charts for SQL".** Choose your first query and view the historical chart, as in Screen 14. You will see this chart with a black bar through the center located near the bottom on the page, Historical Charts for SQL. This chart shows the average execution time for the SQL on each day, and the black bar denotes the average wait for this query across all the days displayed in the chart.

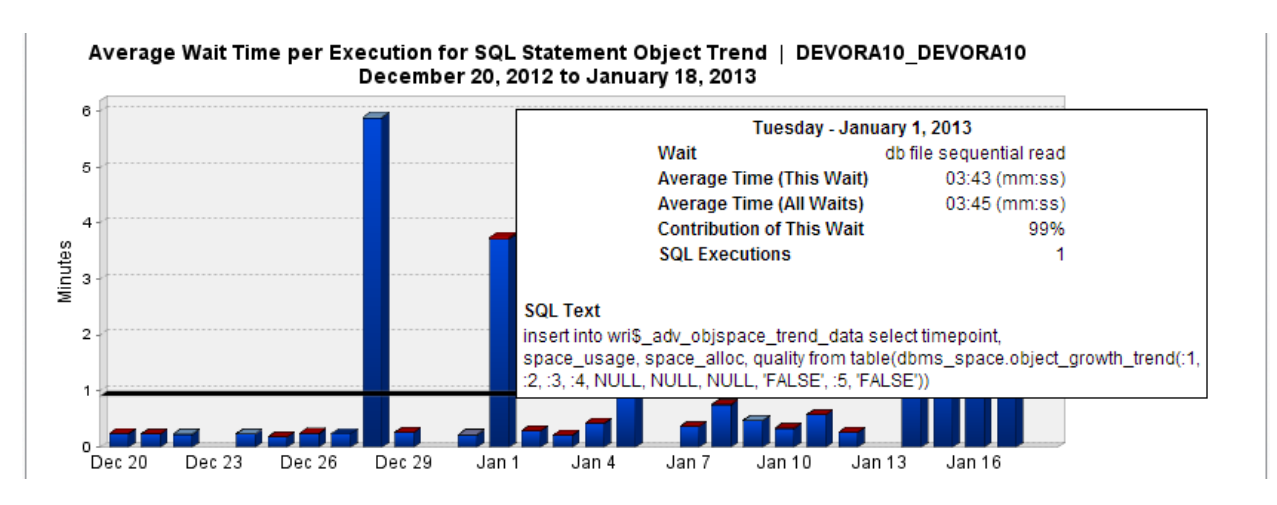

*Screen 14: Daily average wait time on historical SQL page*

Rolling the cursor over each bar shows the popup window with details specific to this day including the average time for this wait event, plus the average time for all waits on this day. In this case, the average wait time was 3:45 (mm:ss) for the example in Screen 14. (Note that execution time, wait time, and response time all refer to the same concept of how long it takes for the database to return a response to the application).

The black bar shows an average time of one minute wait for this query for all executions for the entire month. A best practice is to alert if the average response during a period is greater than 100% higher than this average during a sample period. In this case that would be roughly two minutes.

**Action:** For each of the three chosen SQL queries, estimate the typical response time. Choose a threshold, approximately twice as long, that you will use to set alerts for notification.

To create the alert, go to the top right navigation and click Alerts, then the Manage Alerts tab. Here you can choose from Under Create New Alert, select category Wait Time Alert and alert type Average Wait Time for a Single SQL. Ignite is unique in its capability to perform alerting on wait time/response time for SQL queries.

|                                                                    |                                                                                                    |                                                                                                    |  | Reports<br>Options Central | Logoff                            |
|--------------------------------------------------------------------|----------------------------------------------------------------------------------------------------|----------------------------------------------------------------------------------------------------|--|----------------------------|-----------------------------------|
| <b>Alerts</b>                                                      |                                                                                                    |                                                                                                    |  |                            |                                   |
| Alert Status<br><b>Create A New Alert</b><br><b>Alert Category</b> | Manage Alerts<br><b>Alert Groups</b>                                                                                                    |                                                                                                    |  |                            |                                   |
| ● Wait Time Alerts                                                 | © Administrative Alerts © Custom Alerts<br>Alert Type: --- Select an Alert Type ---<br>$\overline{\phantom{a}}$<br>--- Select an Alert Type ---<br><b>Total Database Instance Wait Time</b>                                                                                                    |                                                                                                    |  |                            |                                   |
| <b>Alerts</b>                                                      | Total SQL Wait Time for a Single SQL<br>Average Wait Time for a Single SQL<br>Total SQL Wait Time for Single Wait<br>Total SQL Wait Time - Program                                                                                                    |                                                                                                    |  |                            |                                   |
| Active? $\triangle$<br>$\bullet$<br>Ø<br>Ø                         | Total SQL Wait Time - Database User<br>Total SQL Wait Time - O/S User<br>Total SOL Wait Time - Machine<br>Total SQL Wait Time - Database<br>Total SQL Wait Time - Custom for Oracle<br>Total SQL Wait Time - Custom for SQL Server/Sybase<br>Total SOL Wait Time - Custom for DB2<br><b>RAC Overhead Wait Time</b><br><b>Total Blocking Wait Time</b> | <b>Type</b><br>Oracle Session Limit<br>Oracle Long Running Transaction<br>Total SQL Wait Time - Custom for Oracle |  |                            | Delete<br><b>Delete</b><br>Delete |
| ◙<br>◙                                                             |                                                                                                    | SQL Server Job Failure<br>SQL Server Abnormal Mirroring Status                                                    |  |                            | Delete<br><b>Delete</b>           |

*Screen 15: Create a new alert*

Press Create Alert and fill in the details as in Screen 16 to match your SQL query. In this example, average response times between two and four minutes for the query named 'Object Trend' will generate a medium alert message to a specific DBA. If the average wait is over four minutes it will cause a high alert message to be sent to the On Call group.

Choose the database instance and one of the three important SQL queries you selected in Step 1 as the target for your Alert.

- Set low and high level alert thresholds that are approximately twice as long as the typical execution times for your query.
- Run the alert every 60 minutes or more, allowing enough time to get valid samplings and ensure you don't get unnecessary warnings from a single slow execution.
- Make sure you test the alert (see Test button) to ensure it works properly and can send email messages from your network.
- Name the alert, give it a short description, and save it.

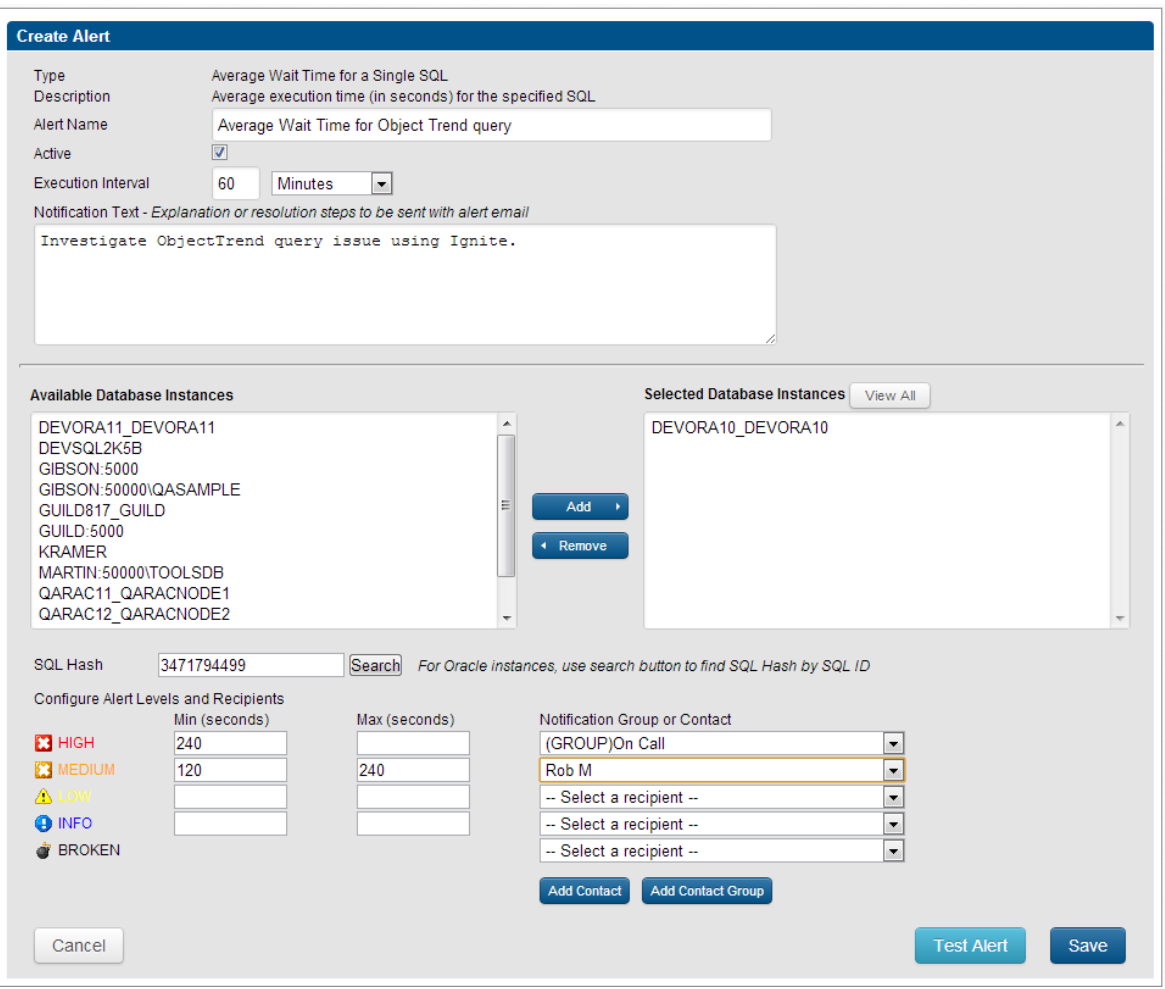

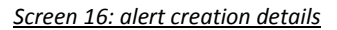

#### **Notes:**

- You can search for the query to alert on by name or hash value for using Oracle database instances. With DB2 and Sybase you can select from a list of all named queries or search for specific hash values.
- The hash value is always returned from search, even when a named query is selected.
- The average wait time is specific to the execution interval so if the interval is 60 minutes, Ignite will look at the average wait time for the SQL statement chosen for that 60 minute period and compare these values to your thresholds.

**Action:** For the three selected SQL queries, and the criteria established already, create, name and save three alerts that send you warning messages when the SQL queries exhibit excessively long response times.

# **Congratulations!**

You have now completed the steps and have successfully identified your top problems, drilled down for specific roots causes, created reports to monitor changes, and set up alerts for proactive notification. You are well on your way to becoming an expert user of Ignite. The same principles now can be used to take a deeper look at all of the Ignite dimensions, including programs, blockers, plans, and top objects. You can create your own reports, and establish custom alerts on business processes. And you will always be able to answer the key question – "what is the top performance problem in my database and why?"

# **About Confio Software**

Confio™ Software is focused on database performance monitoring. Ignite is a comprehensive database performance solution for DBAs, IT managers, and database application developers. Ignite helps eliminate performance bottlenecks, speed problem resolution, and reduce the cost of operations for Oracle, SQL Server, DB2, and Sybase databases and VMware Servers.

Confio Software Boulder, Colorado, USA (303) 938-8282 [info@confio.com](mailto:info@confio.com) [www.confio.com](http://www.confio.com/)

# <span id="page-18-0"></span>**Ignite Quick Start Worksheet**

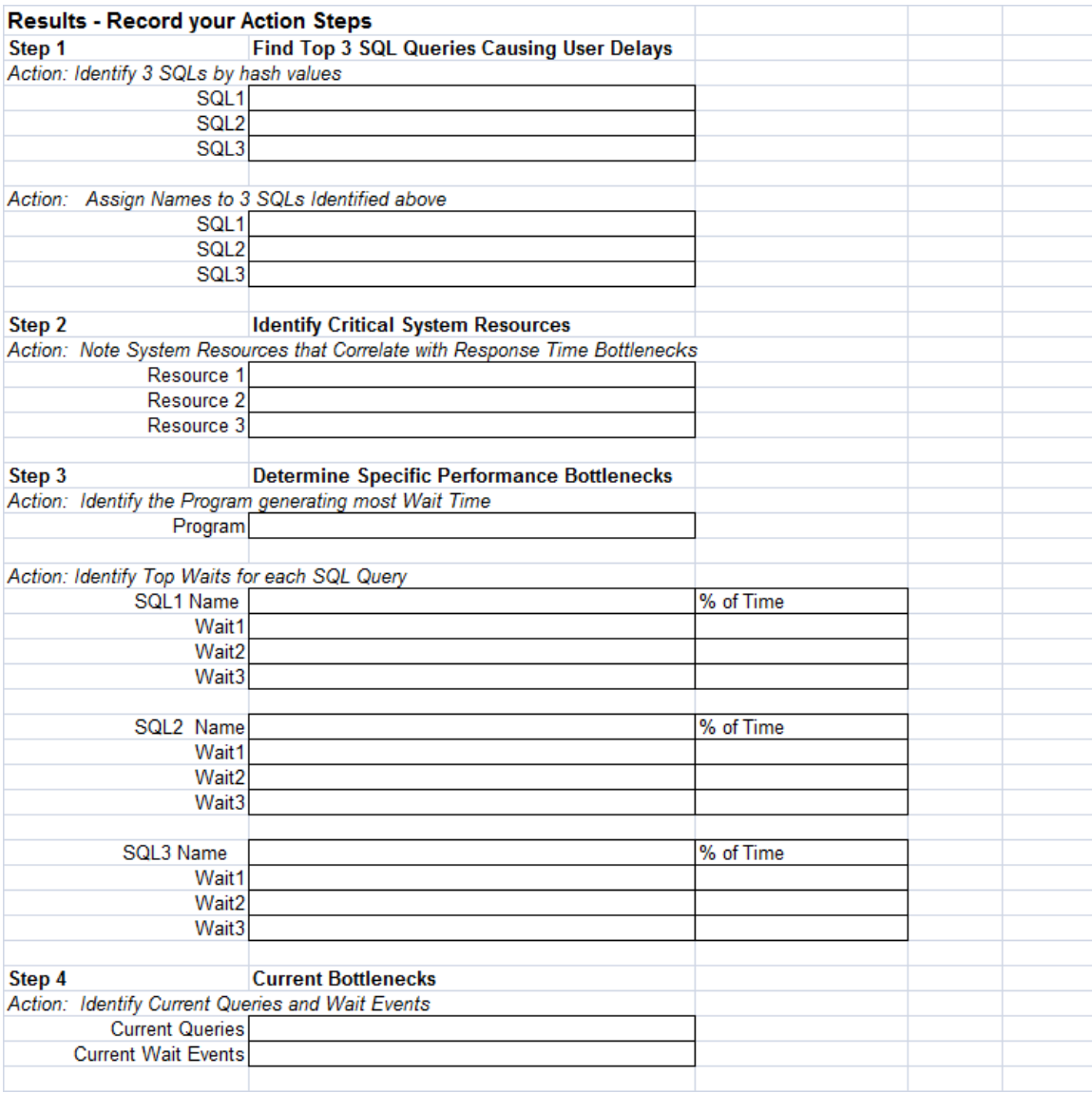

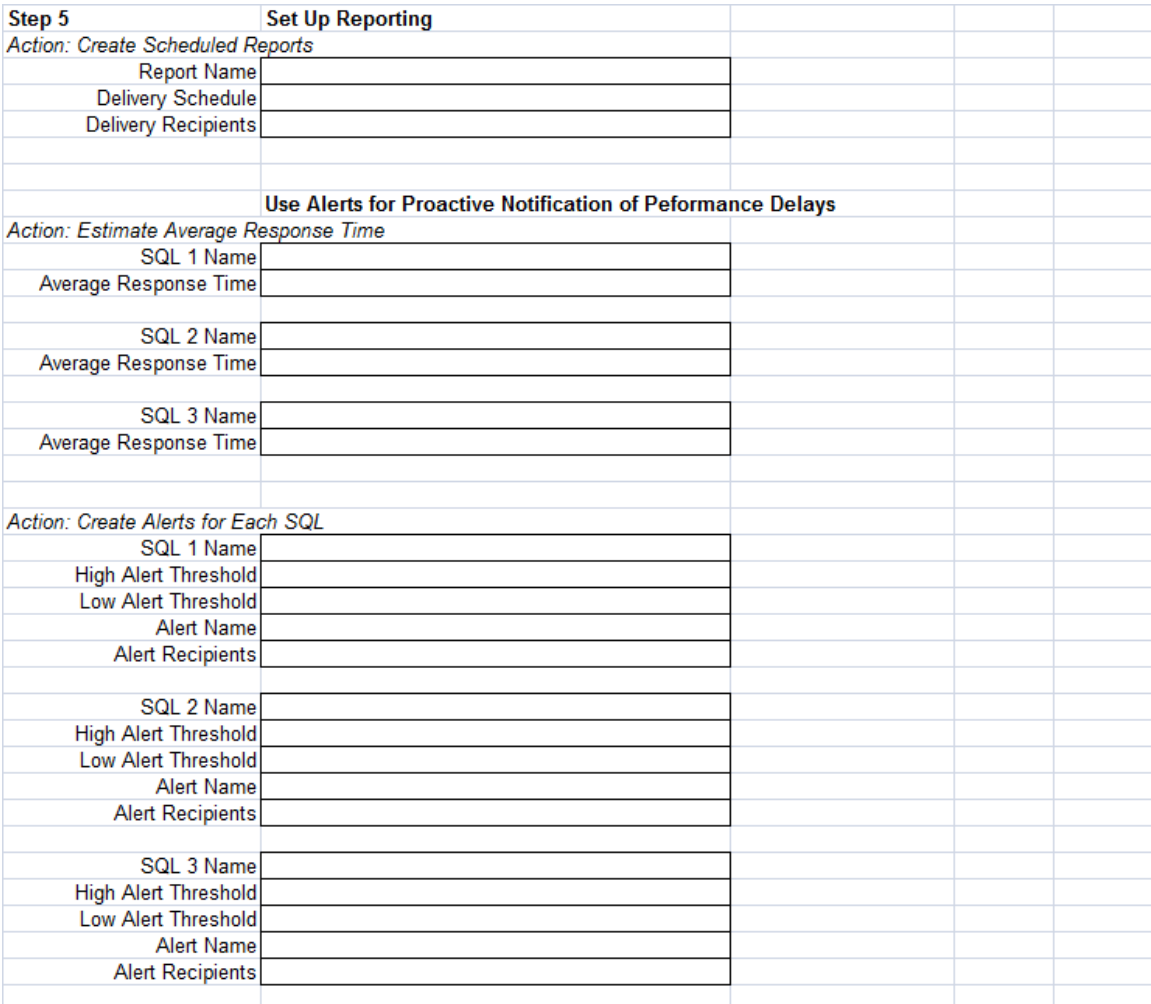